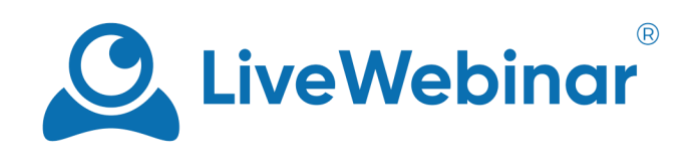

# Okno treści

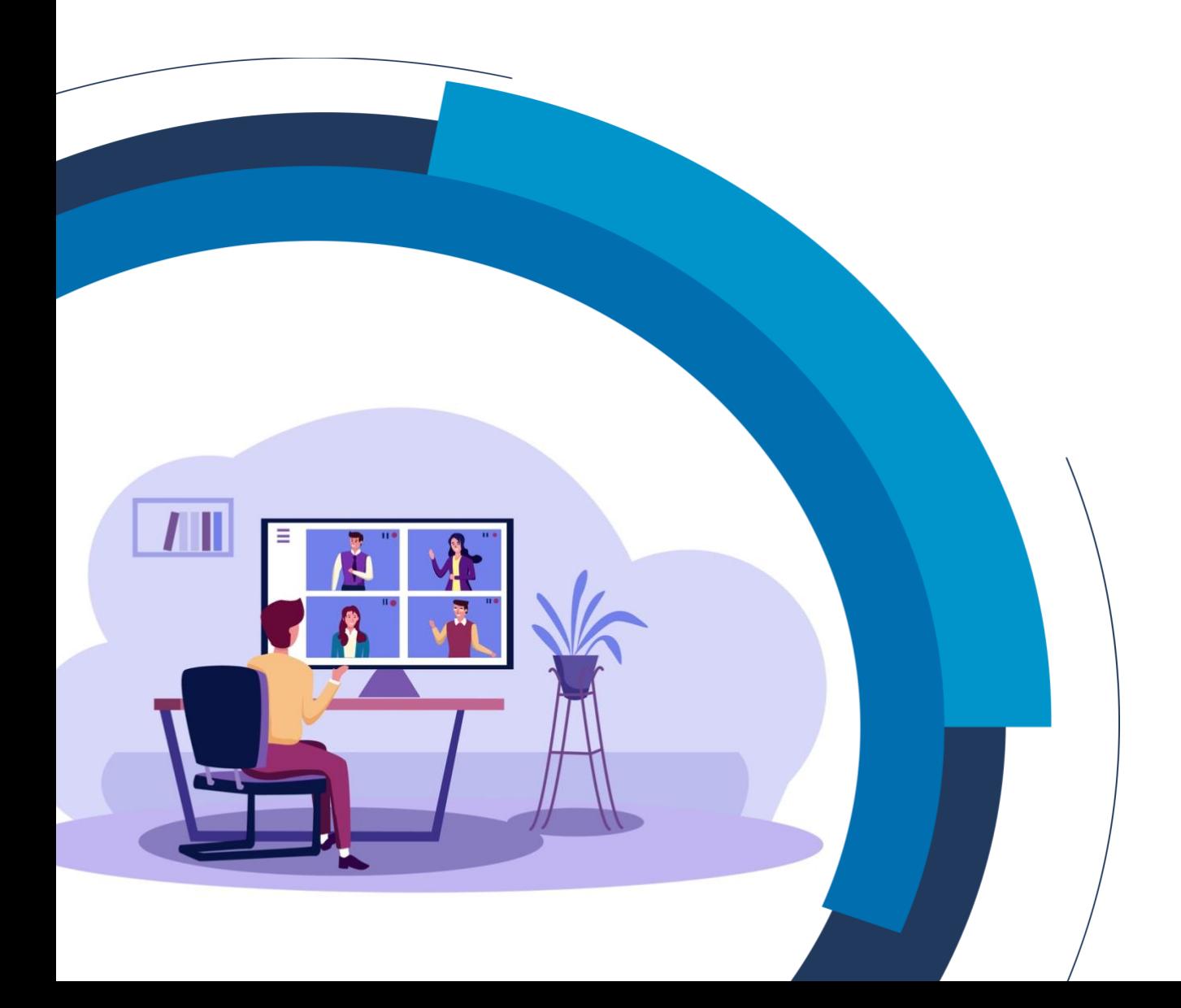

## Spis treści

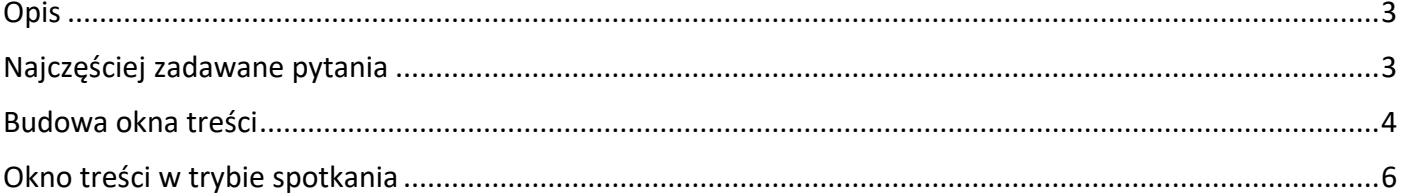

### **Opis**

<span id="page-2-0"></span>Okno treści to wydzielona przestrzeń w pokoju, w której można udostępniać prezentacje i filmy, otworzyć tablicę lub udostępnić ekran. Do okna treści możliwe jest także streamowanie z zewnętrznego źródła przy użyciu funkcji "Transmisja na żywo".

## **Najczęściej zadawane pytania**

#### <span id="page-2-1"></span>**Czy w trybie spotkania nadal mogę udostępniać ekran i/lub inne pliki?**

Tak, wystarczy kliknąć przycisk "**Przełącz na treść**" w prawej dolnej części ekranu. Aby uzyskać więcej informacji, zapoznaj się z częścią "**Okno treści w trybie spotkania**" niniejszej instrukcji.

#### **Jakiego rodzaju treści mogę udostępniać?**

Okno treści umożliwia udostępnianie dowolnego rodzaju materiałów, które przesyłasz do biblioteki mediów LiveWebinar, w tym również pozwala na odtwarzanie nagrań spotkań, które już się odbyły. Możesz tu również udostępniać filmy z YouTube bądź Vimeo, a także pliki video, które przesłałeś na swoje konto Spotlightr (w tym wypadku należy mieć włączoną integrację ze Spotlightr).

### **Budowa okna treści**

<span id="page-3-0"></span>Okno treści umożliwia udostępnianie treści, dostęp do poszczególnych funkcjonalności i wiele więcej.

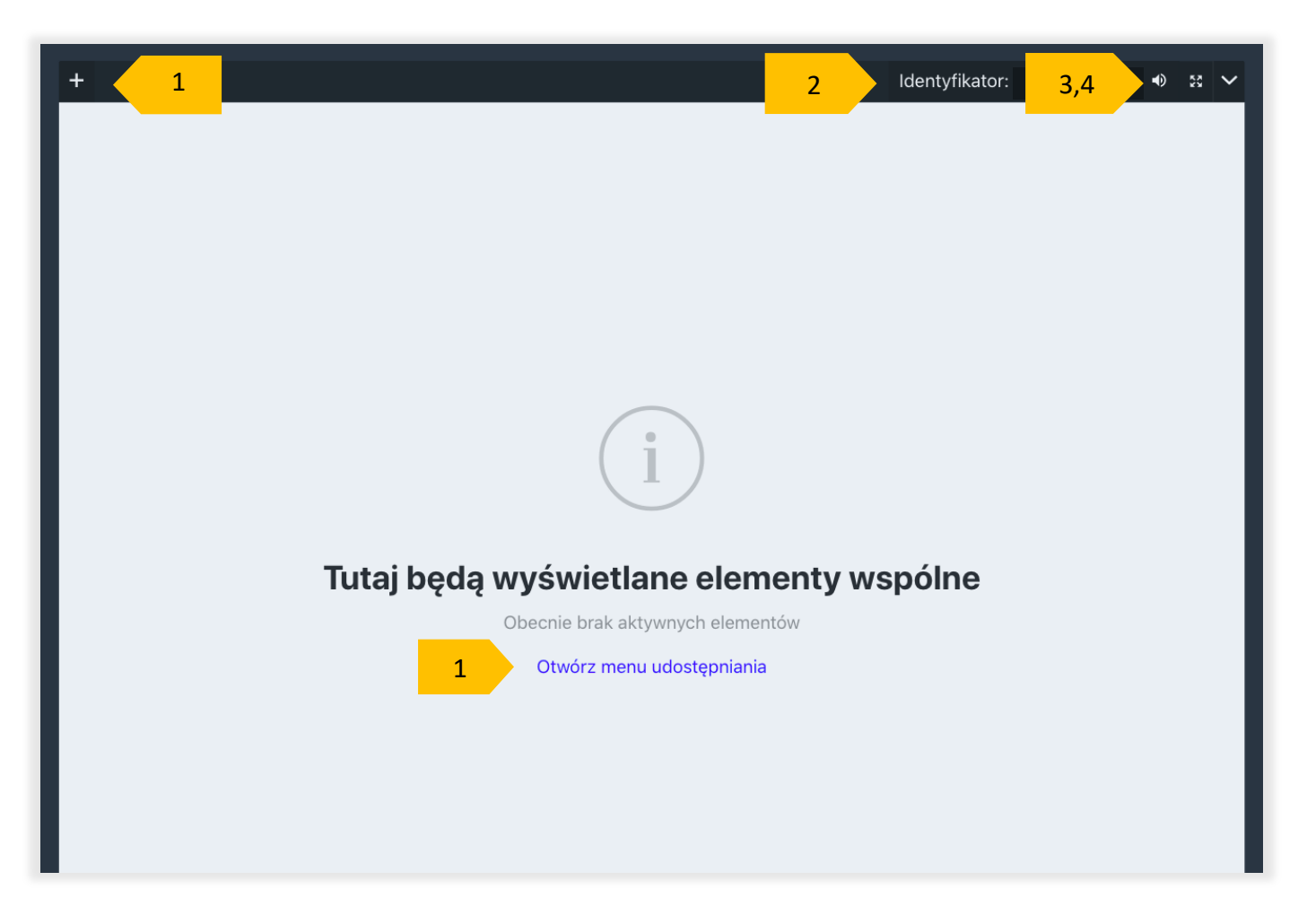

- 1. **Menu "+"** oraz "**Otwórz menu udostępniania"** wybierając jedną z tych opcji, otworzysz menu udostępniania, które zapewnia dostęp do funkcji pokoju dostępnych w Twoim pakiecie.
- 2. **Identyfikator** jest to numer identyfikacyjny Twojego pokoju.
- 3. **Tryb pełnoekranowy** wybranie tej opcji spowoduje, że okno treści rozszerzy się do trybu pełnoekranowego.
- 4. **Menu rozwijane** tutaj znajdziesz opcje okna treści.

W oknie treści możesz również mieć otwartych wiele zakładek.

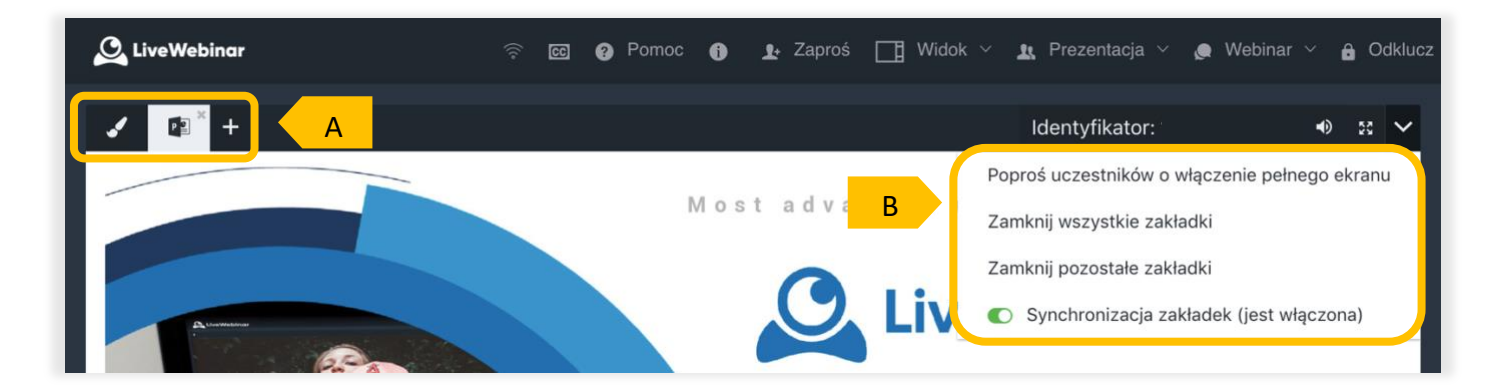

- A. Jest to widok, w którym otwartych jest kilka zakładek. Dzięki temu możliwe jest łatwe przełączanie się między nimi za pomocą kliknięcia na daną zakładkę.
- B. Po kliknięciu menu rozwijanego pojawią się dodatkowe opcje:
	- a. **Poproś uczestników o włączenie pełnego ekranu** ten przycisk wysyła do każdego uczestnika okienko typu pop-up i prosi o włączenie pełnego ekranu, np. podczas prezentacji,
	- b. **Zamknij wszystkie zakładki** funkcja ta zamyka jednocześnie wszystkie zakładki,
	- c. **Zamknij pozostałe zakładki** zamyka wszystkie zakładki oprócz tej, w której się aktualnie znajdujesz,
	- d. **Synchronizacja zakładek** gdy jest włączona w momencie, kiedy host będzie przełączał się między otwartymi zakładkami, uczestnicy będą widzieć treść kolejno otwieranych zakładek. Jeśli ta opcja jest wyłączona - wszyscy uczestnicy będą widzieć tylko pierwszą zakładkę.

Poniżej możesz zobaczyć przykładowy wygląd okna treści z prezentacją:

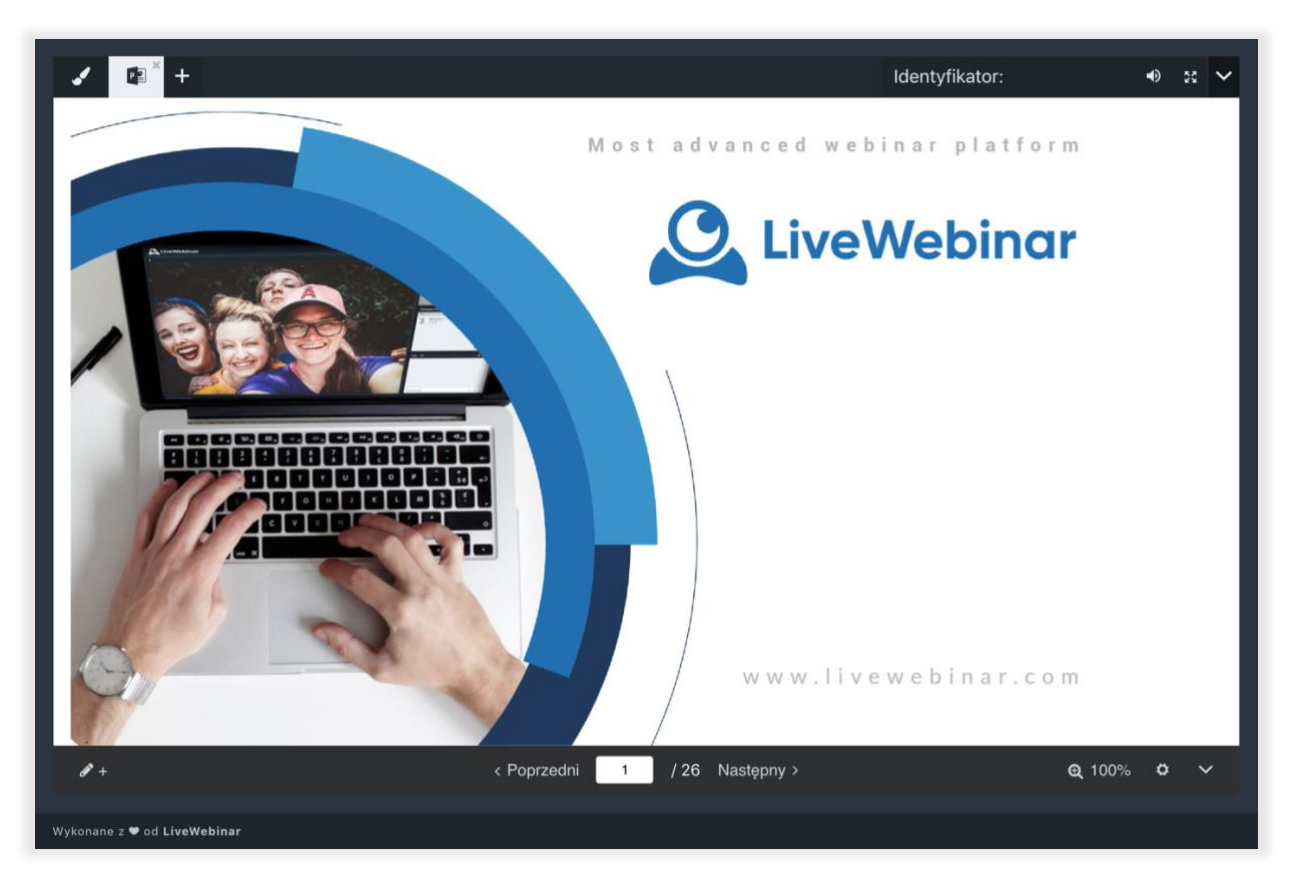

## **Okno treści w trybie spotkania**

<span id="page-5-0"></span>Po przejściu do trybu spotkania, kamery zostaną przesunięte na środek ekranu. Przełączanie między Audio-Video a oknem treści jest bardzo proste. Wystarczy kliknąć niebieski przycisk "**Przełącz na treść**" w prawym dolnym rogu ekranu.

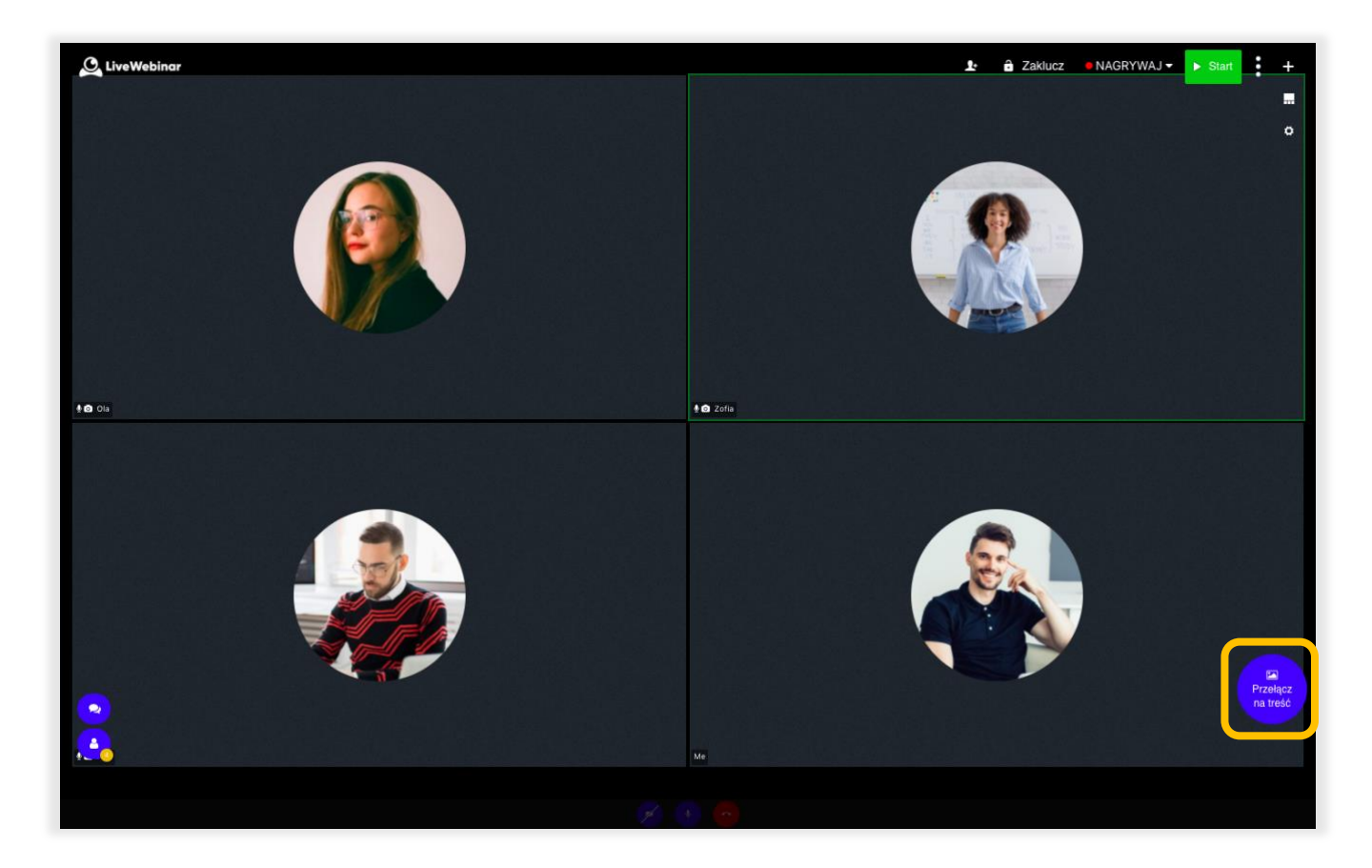

Po kliknięciu przycisku "**Przełącz na treść**", okno treści powróci na środek ekranu:

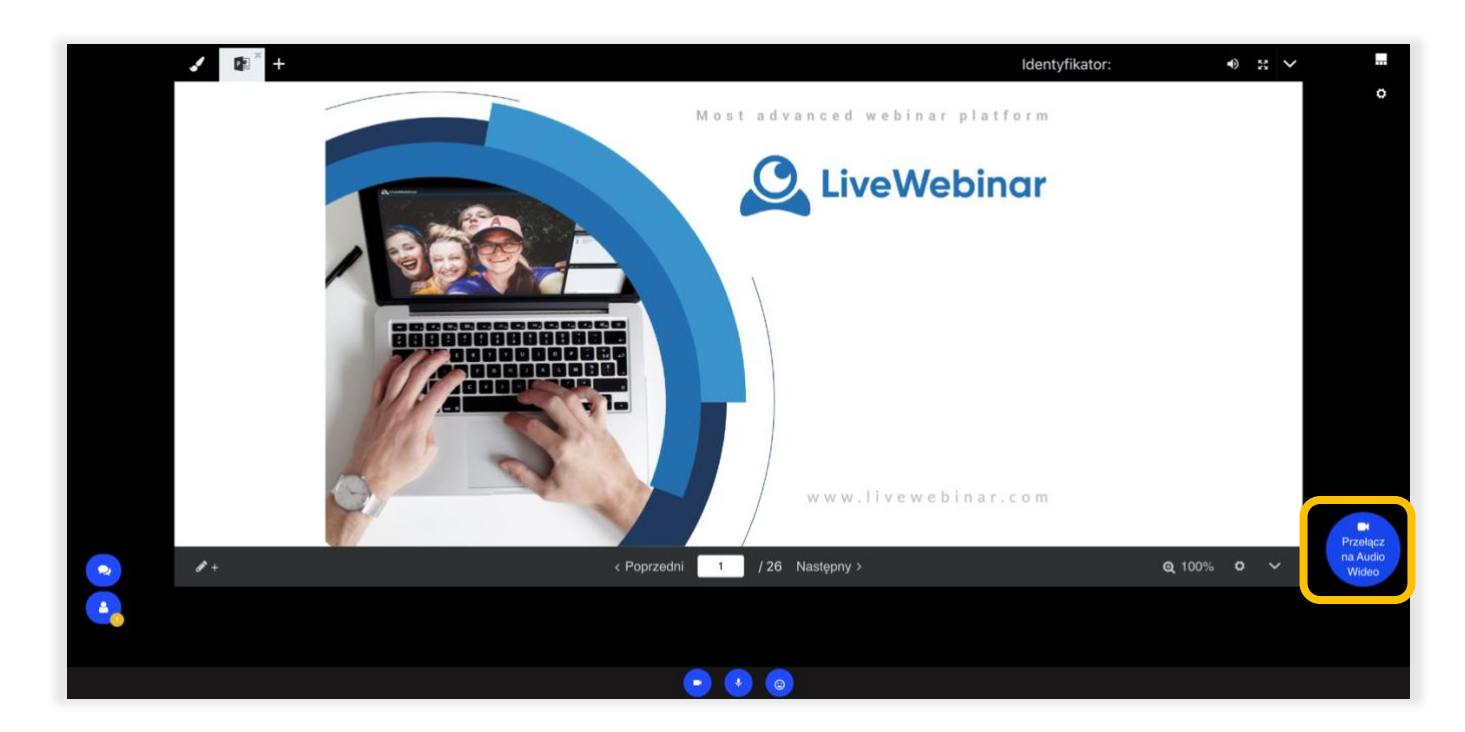

W ten sposób można łatwo przechodzić między tymi dwoma trybami. Aby powrócić do widoku kamer, wystarczy nacisnąć ten sam przycisk i układ zostanie natychmiast zmieniony.